#S©MOS2030

## **AÑADIR LA FOTOGRAFÍA DE USUARIO A LA APLICACIÓN DE MATRÍCULA**

Enero - 2023

**UNED** 

## **Accede a la aplicación**

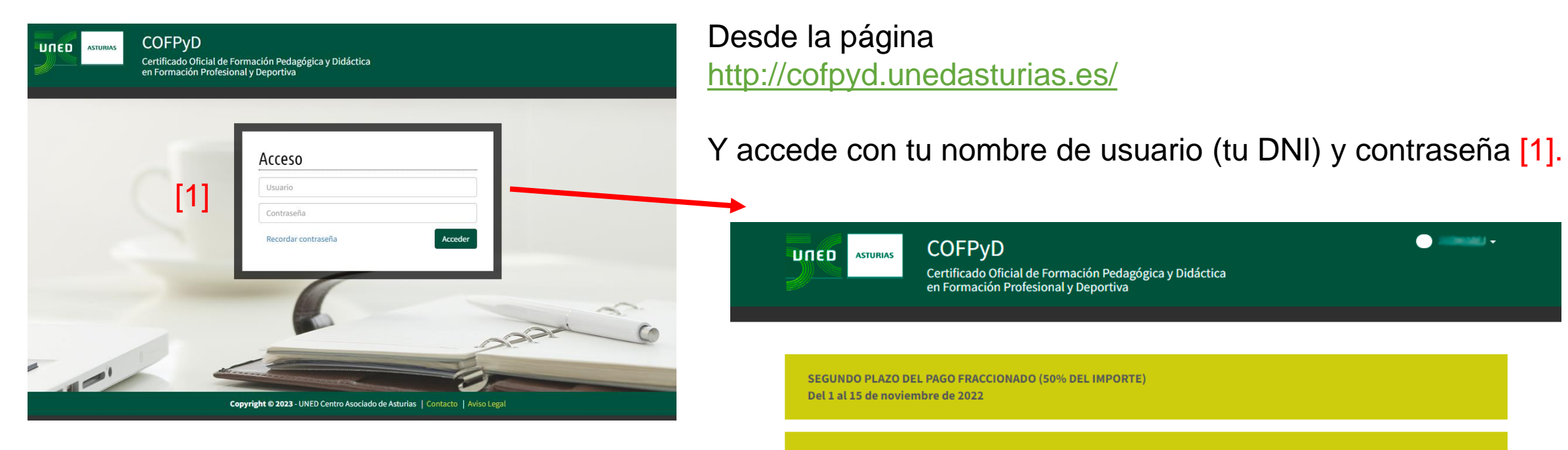

El plazo de la matricula ya ha finalizado

Copyright © 2022 - UNED Centro Asociado de Asturias | Contacto | Aviso Legal

## **Modificar los datos de mi perfil**

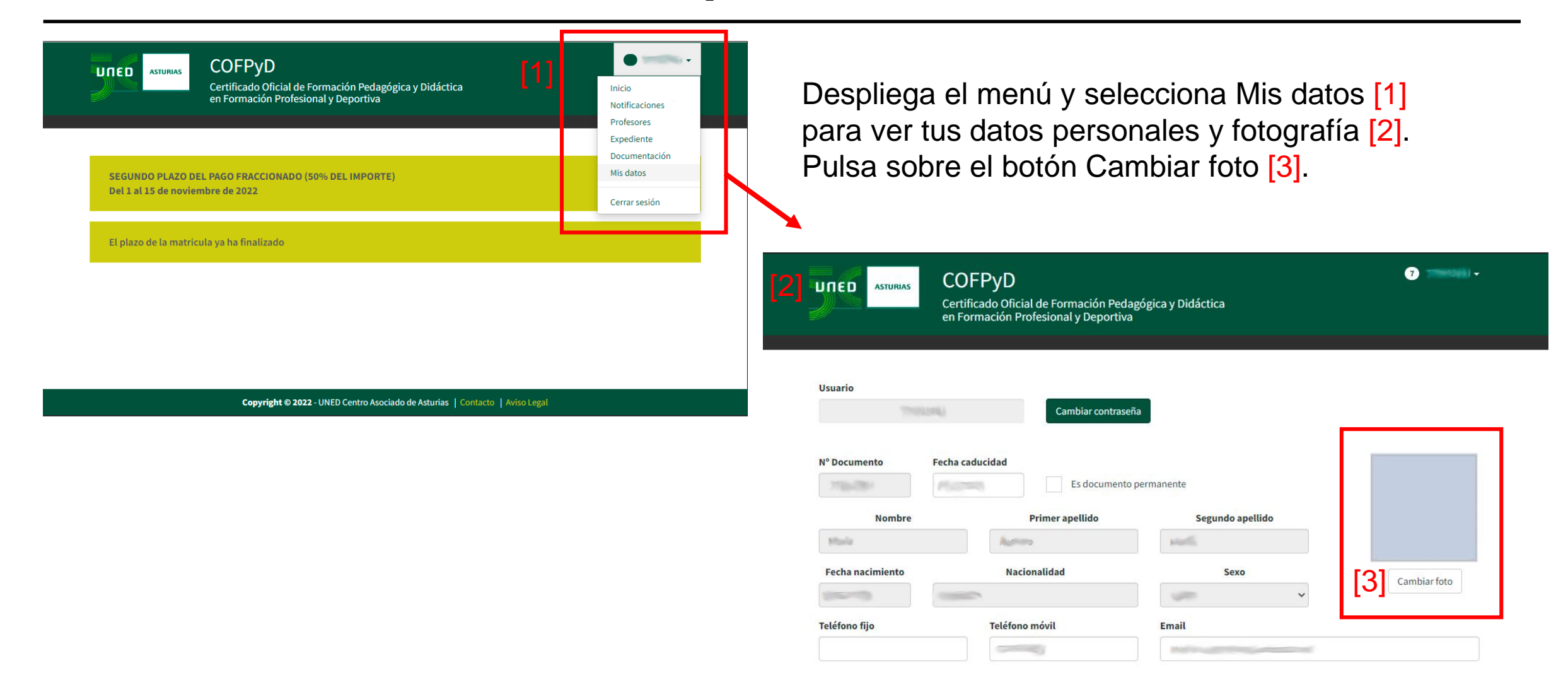

## **Subir una fotografía**

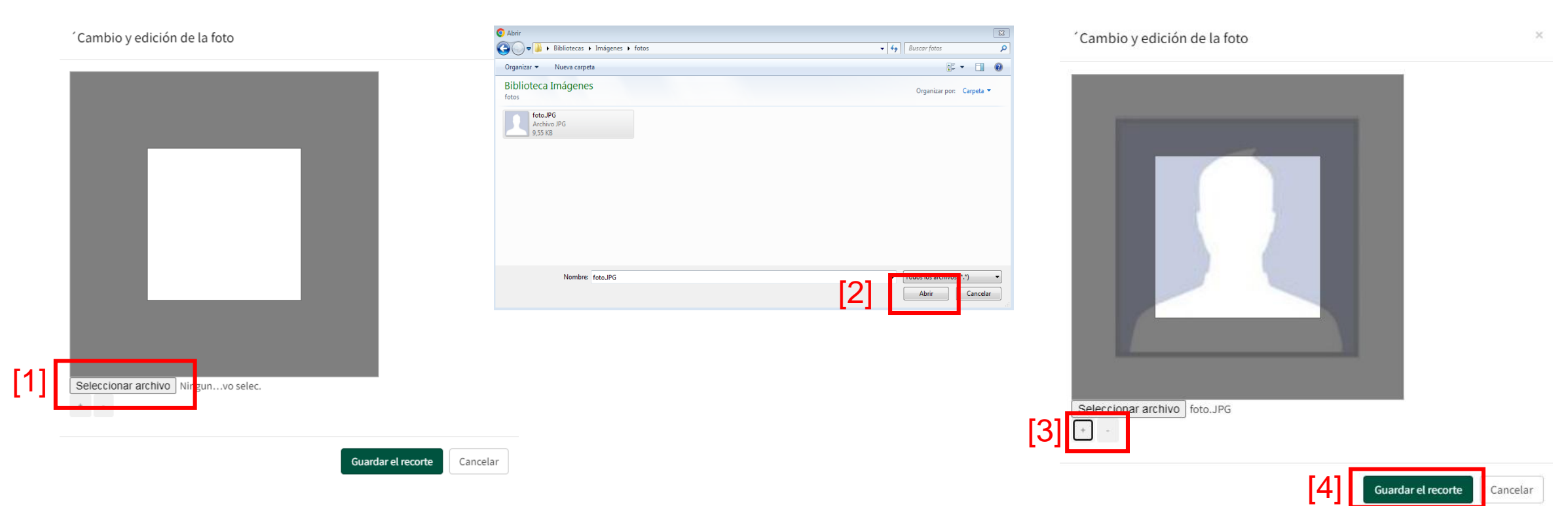

- [1] Pulsar sobre **seleccionar archivo** para elegir el archivo de la fotografía.
- [2] Selecciona la foto en tu dispositivo.
- [3] Puedes cambiar el **tamaño** de la foto con los botones **+** y **–**
- [4] Finalmente pulsa en el botón **Guardar el recorte**.

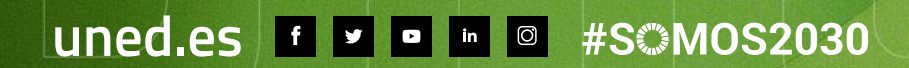

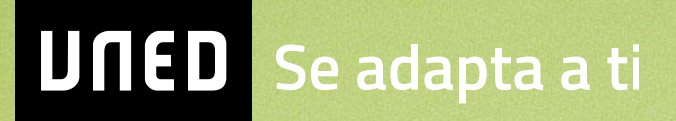